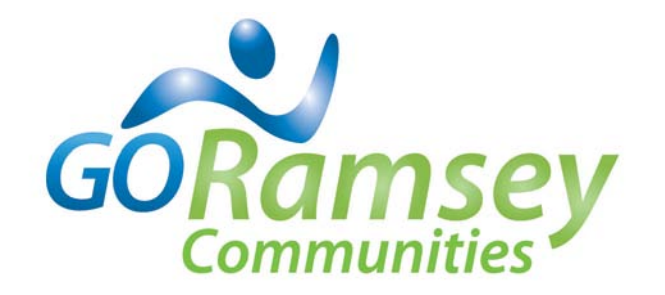

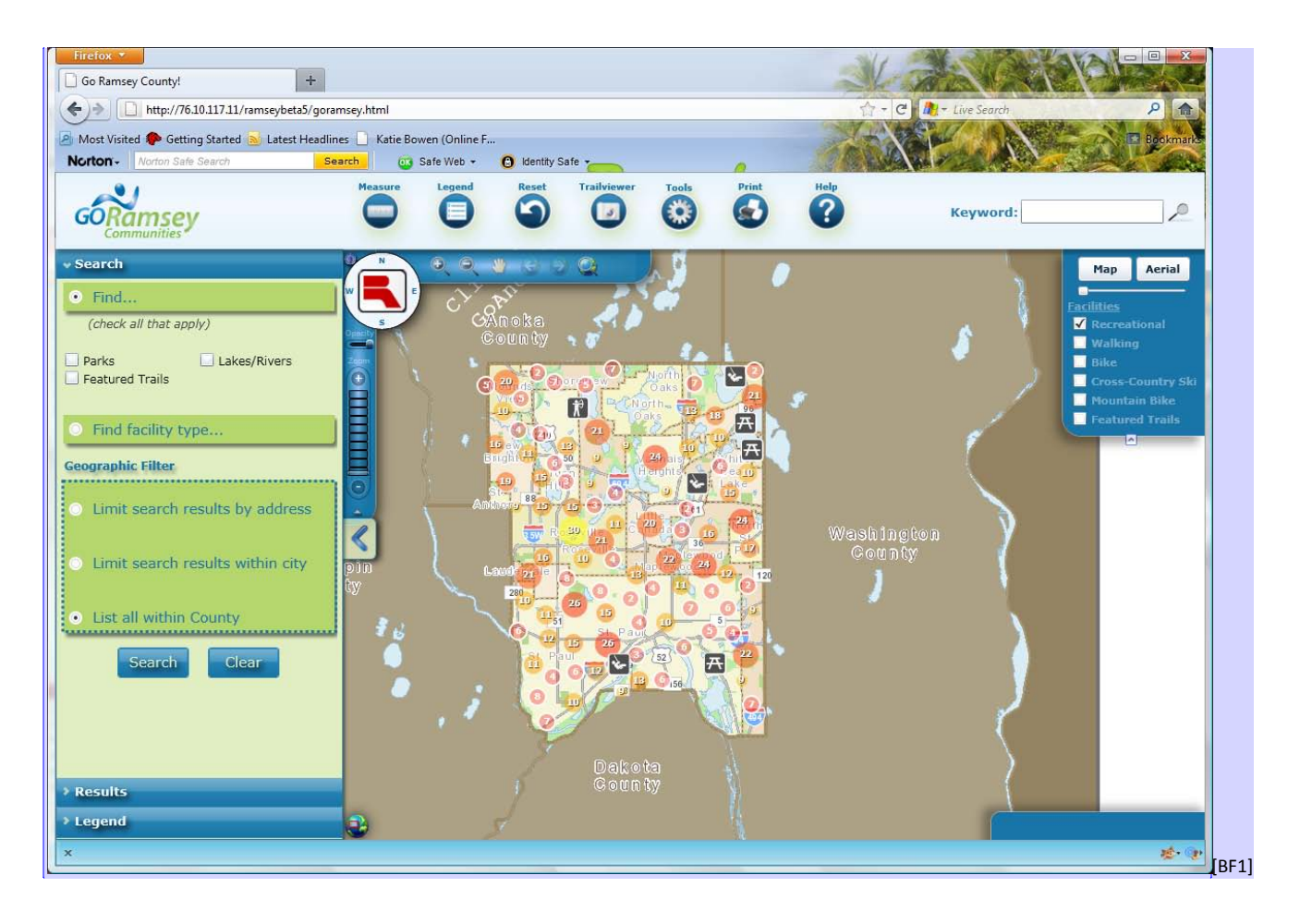

Go Ramsey Communities is an interactive Web-based mapping application designed to help site visitors discover places to be active in Ramsey County such as parks, trails, recreation facilities and lakes. This guide provides information about how to use the mapping application to search for facilities that fit your needs.

# **How to Use the Map**

The Go Ramsey Communities mapping application identifies recreational facilities such as parks, tennis courts and basketball courts by using dots and icons on the map. When dots and icons are clicked, a popup menu appears with more information about the facility. Information includes pictures of the facility, a description, the address, and contact information. The different color dots with numbers in the middle represent the density of recreation facilities within that general area. As you zoom in on the map the dots will spread apart and eventually show the individual facility type such as a basketball court.

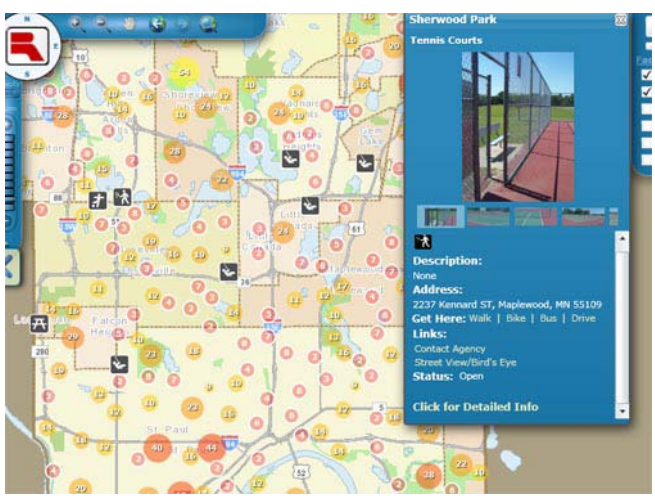

The map also shows trails across the county. Trails

appear as green lines on the map and are viewable when zoomed in to a close-up view of the map.

The map has several features to make it easy to find the trails or facilities visitors are looking for.

# **Navigating the Map**

The map has navigation on the top and left and right sides of the map. These navigation tools provide options for viewing detailed information about facilities and trails and also help to maneuver through the site.

### **Top Navigation bar**

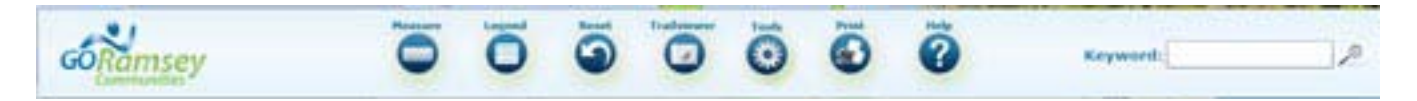

The top navigation contains the following options:

- **Measure –** The *Measure* tool provides a simple way to measure a walking, running or biking route. Options are available to measure a trail from point to point or to measure a larger area. Measurements are displayed on the screen at each marker point.
- **Legend –** Clicking the *Legend* button brings up a list of symbols used on the map with a description of each for reference. The legend appears on the left side bar.
- **Reset –** Clicking the *Reset* button returns the map to its original state.
- **Trailviewer –** The *Trail Viewer* provides a visual journey along some of the more popular Ramsey County Trails.
- **Tools –** The *Tools* provide additional options for working with the map (see description below).
- **Print** The *Print* tool opens up a pop-up window. In the pop-up window, visitors can view a print preview and then print. Maps print in landscape view only.
- **Help –** The *Help* button provides additional information to help navigate and use the site.

### **Tools**

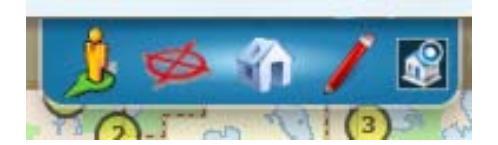

Clicking on the Tools icon on the top navigation bar displays five tools:

- **Street View** When the *Street View* icon is placed on the map, a Google maps view of the location appears. This shows a split screen view of the location including street view and aerial view photographic images.
- **Pictometry** The *Pictometry* tools launches an aerial photographic view of the location marked on the map.
- **Walk Score** When the *Walk Score* icon is placed on the map, a Website appears that shows the Walk Score for that location. The Walk Score is a number between 0 and 100 that measures how easy it is to walk to locations in the neighborhood such as restaurants, grocery stores and parks. The higher the walk score, the more walkable the location is deemed to be.
- **Markup Tools** The *Markup Tools* provide several options for adding shapes or text to the map to highlight areas of interest. The drawings created with the Markup Tools can be saved and opened for later use.
- **Address Locator** Select the *Address Locator* to locate a specific address in Ramsey County. After an address is entered, the map zooms to that location. A blue pushpin icon marks the location on the map.

#### **Map to Aerial View**

The *Map to Aerial* view buttons are found on the right side of the mapping screen. The *Map* button provides a traditional street map view of Ramsey County. The *Aerial* button provides and airplane view. Click the buttons to switch the view. The slider below the buttons fades between the map and aerial views.

#### **Map Layers**

You can display trails suited for a specific activity such as walking, biking or cross country skiing, by choosing the map layer in the box at the right with the *Map/Aerial* buttons.

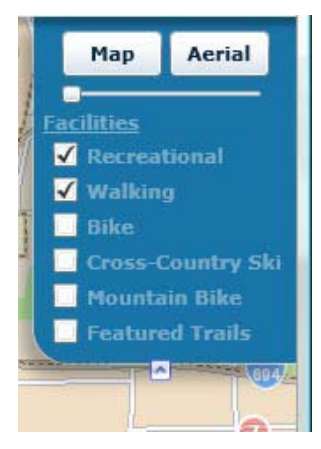

## **Movement Controls or Map Navigation Controls**

Movement controls are found on the left side of the map screen. These controls have options for moving around the map screen. On the top row, the tools from left to right follow:

- **Zoom In** Move in closer to an area of the map
- **Zoom Out** Move to a distant view of the map
- **Pan Tool (hand)** Move the map up, down, left or right
- **Left arrow –** Move the map to the left
- **Right arrow** Move the map to the right
- **Reset View** Return to the original view of the map

Additional movement control tools include the following:

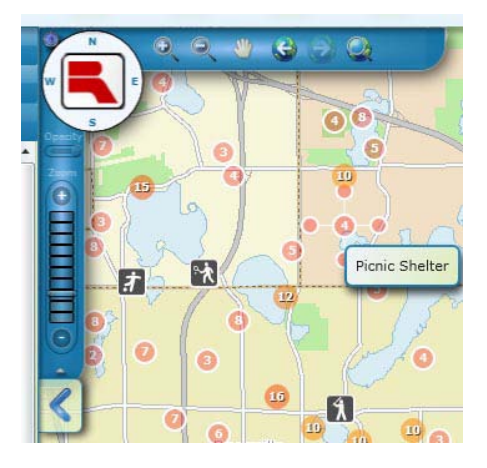

- **Sliding Zoom Bar** On the left side of the movement controls is a sliding zoom bar with a + at the top and  $a$  - at the bottom. Use the  $+$  and  $-$  or the sliding bar to change the viewing level of the map.
- **Directional navigation** select N, S, E and W from the circle at the corner of the movement controls to change the map to the desired location

### **Keyboard and Mouse Navigation Options**

In addition to the navigation bar and controls, other functions of the map make navigation easy. Visitors to the site can use the *Pan* function to drag the map to the desired location. To do this, press and hold the left mouse button while dragging the map.

#### **Quick navigation options:**

- Left Click and Drag to Pan
- Use Keyboard Arrow Keys to Pan
- Left Double Click to Zoom In
- SHIFT + Left Double Click to Zoom Out
- Mouse Scroll Forward to Zoom In
- Mouse Scroll Backward to Zoom Out
- **+** Key on keyboard number pad to Zoom In a Level
- **-** Key on keyboard number pad to Zoom Out a Level

#### **Overview Map**

At the bottom left corner of the map screen is the *Overview Map*. Click the globe to bring up the locater screen. When the screen appears, drag the square to move the map to the desired location. The red square indicates the area shown in the main map.

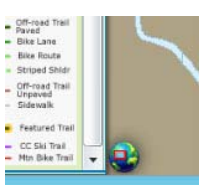

# **Searching**

#### **Search Menu**

The *Search* menu is located on the left-hand side of the map screen. Here, find pre-defined search options under the *Find* tab to locate parks, trails, and lakes/rivers.

• **Parks** 

A list of public parks displays in the *Results* window and on the map. Select the desired park by clicking the listing in the *Results* window or on the map. The map zooms to the park and a pop-up provides information about the park.

• **Regional Trails** 

A list of regional trails displays in the *Results* window and on the map. Select the desired regional trails from the *Results* window or map to zoom to the trail and see trail details.

• **Rivers/Lakes** 

A list of rivers and lakes displays in the *Results* window and on the map. Select the desired river or lake to zoom to its location on the map and see the details about the location.

A long list of specific facilities and activities such as baseball parks and archery ranges can be selected under the *Find facility type* tab.

Using the *Search* menu *Geographic Filter* you can narrow a search to be within

a specified distance of a certain address or neighborhood. You can also leave a search broad if you wish to include all facilities within a city or all facilities across Ramsey County.

Click the *Search* button to display search results. The results of the search appear on the map and under the *Results* tab in the Search menu.

Click the *Clear* button to start a search with the original settings.

#### **Find Facility Type Search**

You can find a specific type of facility by using the "Find facility type" search option. This will display a dialog box with checkboxes for each type of facility found on the map.

#### **Keyword Search**

Find a *Keyword Search* at the top right side of the screen to search for specific facilities or facility features (e.g., the keywords "golf" will return a list of golf courses). Results display in the *Results* tab at the left side of the screen. The *Keyword Search* also has an auto search feature that will show a dropdown list of locations and facilities that start with the keyword typed into the search field.

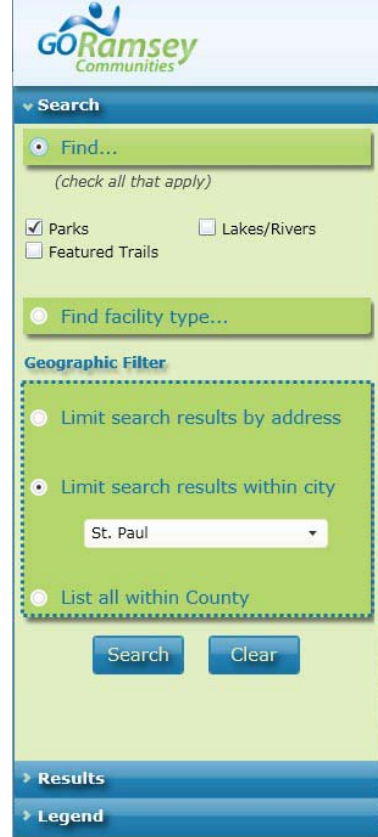

# **Identifying Trails**

Walking, biking and cross-country ski trails are visible on the map. Trails can be found by using the *Search* menu or the *Map/Aerial* controls. Trails are only visible when zoomed into the neighborhood level in map view.

To identify a trail using the Search menu:

- Under "Find" select *Featured Trails*
- Choose whether you want to limit search results by address, city or county in the *Geographic Filter* area.
- Click the *Search* button
- The *Results* window will list all found locations
- Select a trail to zoom in to that location

#### **Measuring a Trail Route**

To measure the distance of a route, click on the *Measure* icon from the top navigation bar. Choose either to measure the length of a trail or an area. Also, choose the measurement type (e.g., miles, feet, meters). Define the area to be measured by clicking your mouse button and dragging the cursor to each point along the trail. Measurements are displayed on the screen at each marker point. To clear a measurement, click the garbage can icon in the measurements window.

To pan (adjust the map) while using the measurement tool, click on the N, S, E, W buttons in the movement control tool or use the keyboard arrows.

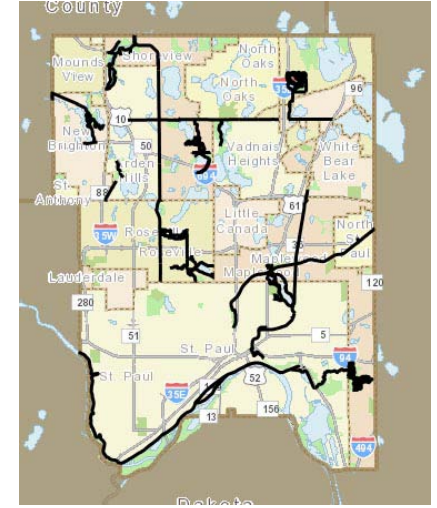